*Istituto Comprensivo «L. Fantappié» - Viterbo*

## **Tutorial**

# **Workspace Account 1st access**

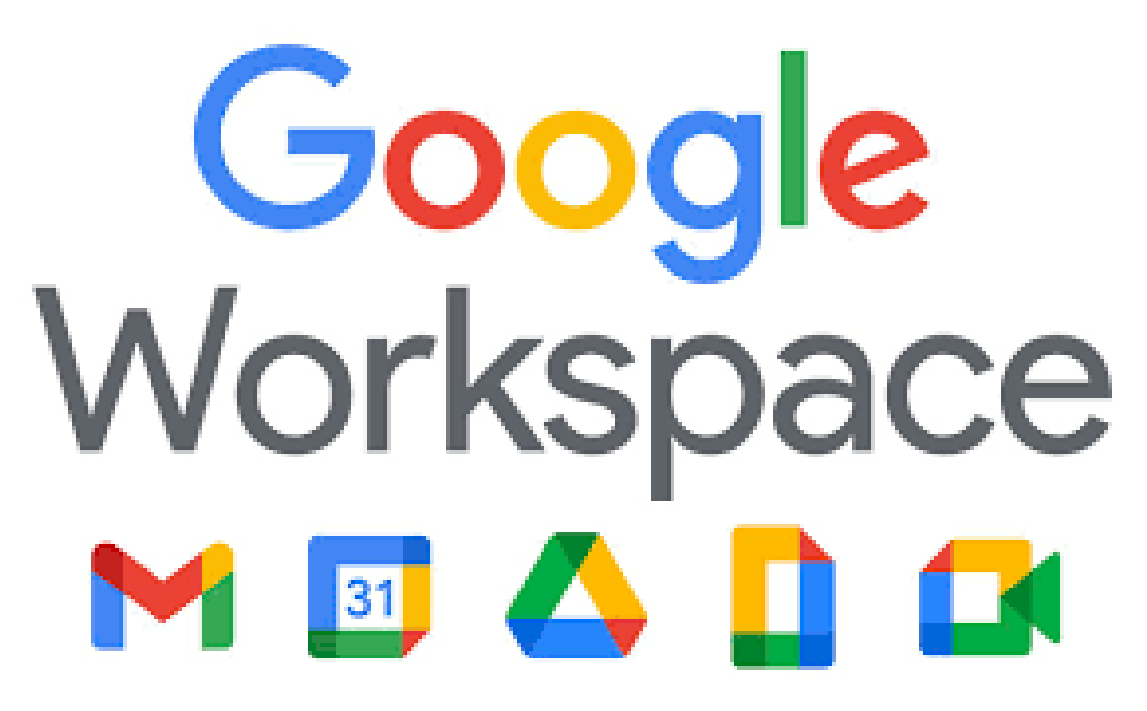

*A cura dell'Animatore Digitale e della Responsabile del RE*

**A. Access from pc/notebook**

To access to all the features offered by GOOGLE WORKSPACE for EDUCATION it is advisable to use GOOGLE CROME as a browser Google Chrome.

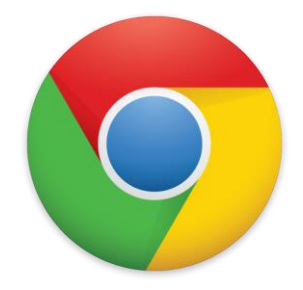

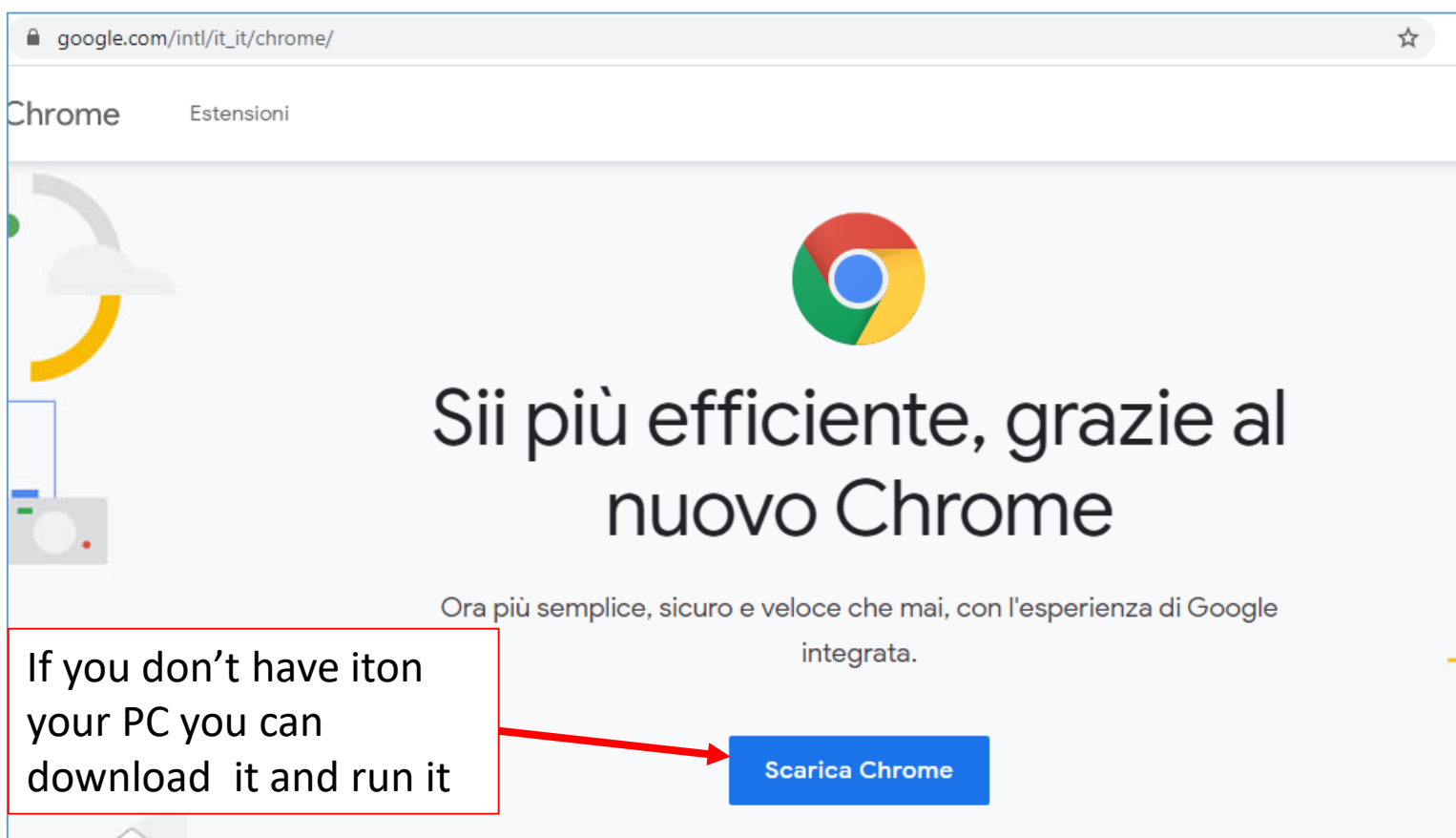

Se si possiede già un account personale di Gmail, per evitare confusioni è opportuno:

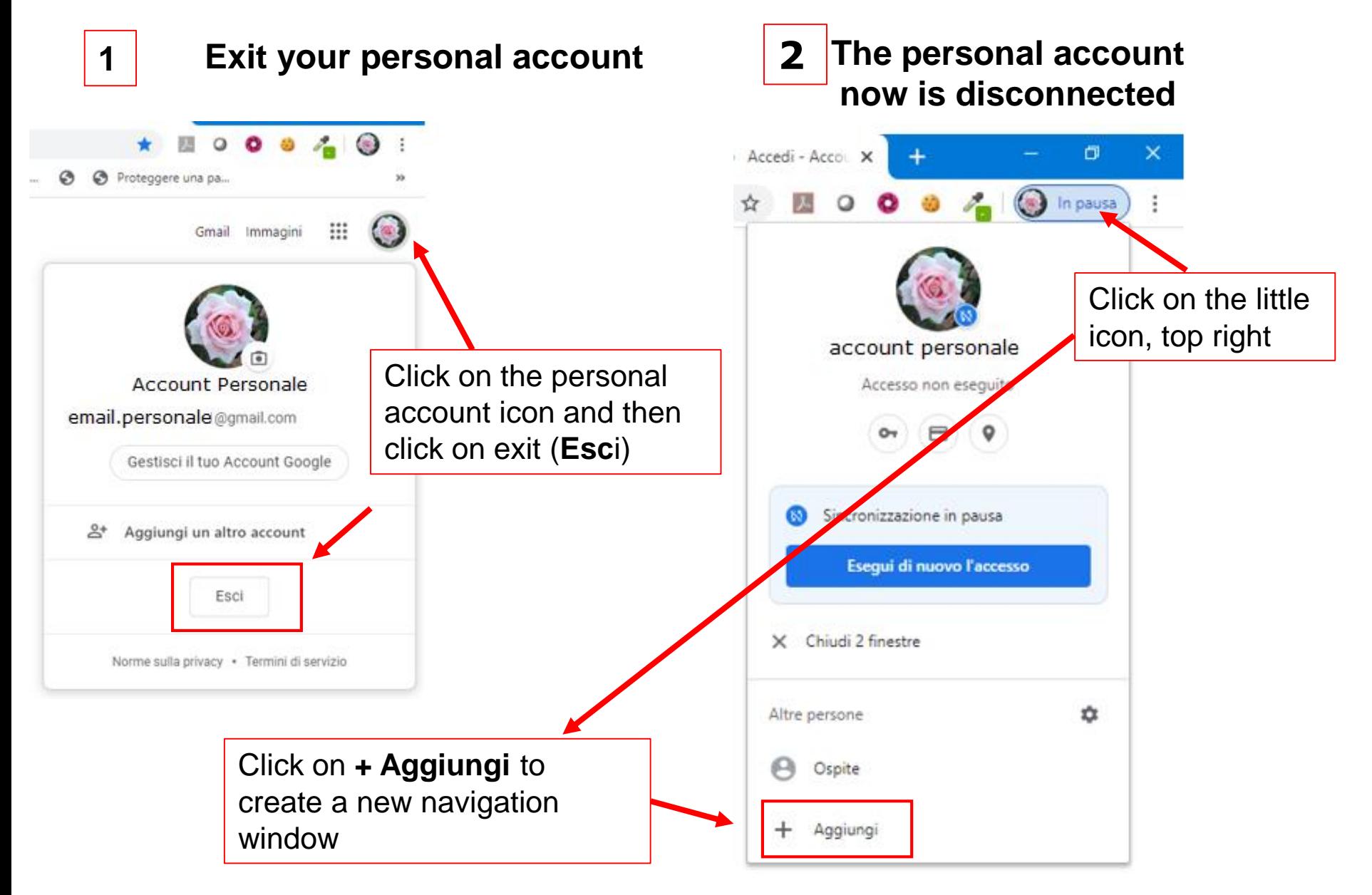

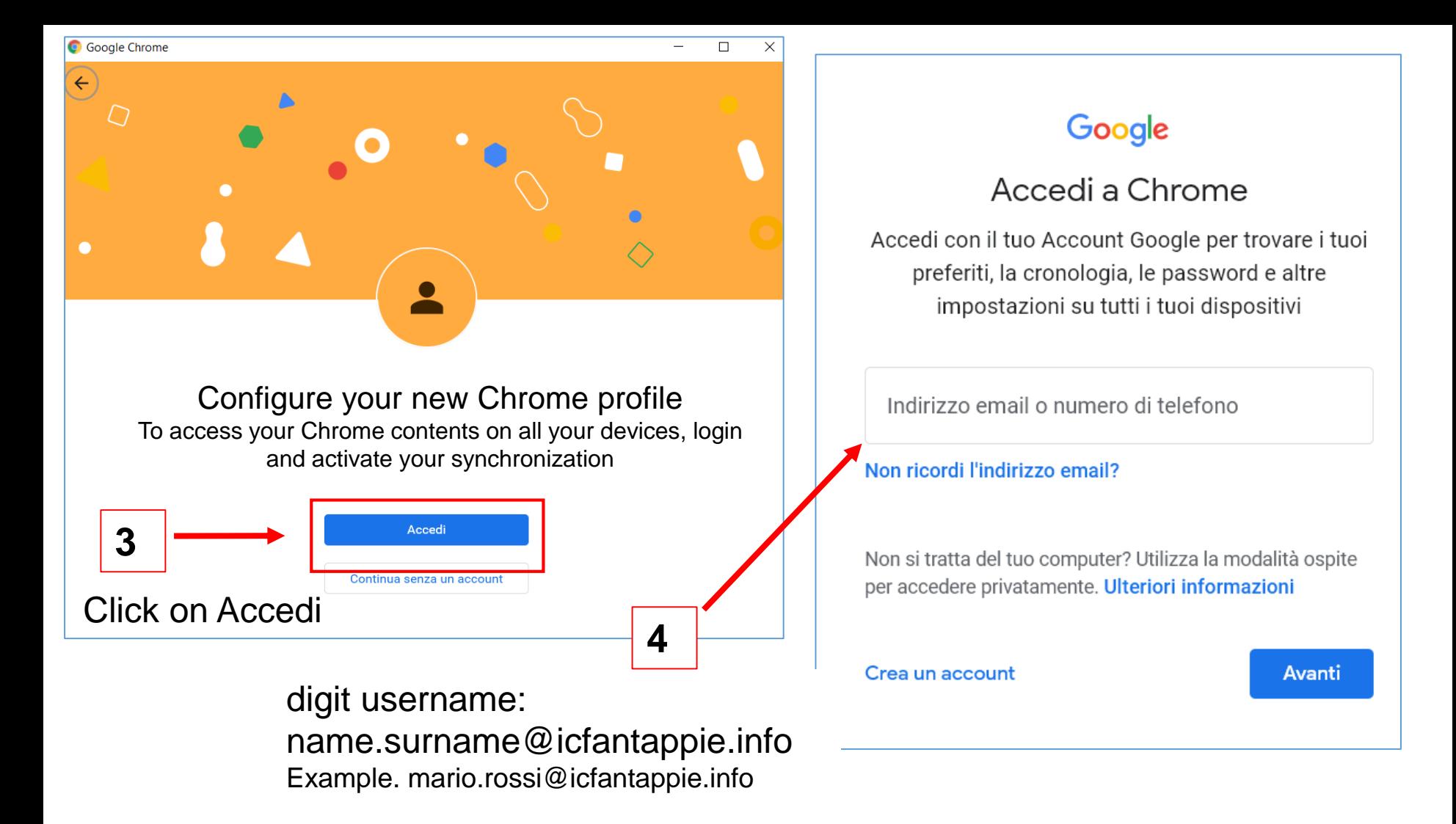

**N.B.** If the student has got two surnames or two names, write them without spaces in between (Example: Carlo Maria Rossi = carlomaria.rossi@icfantappie.info or: Maria Rossi Danielli = maria.rossidanielli@icfantappie.info)

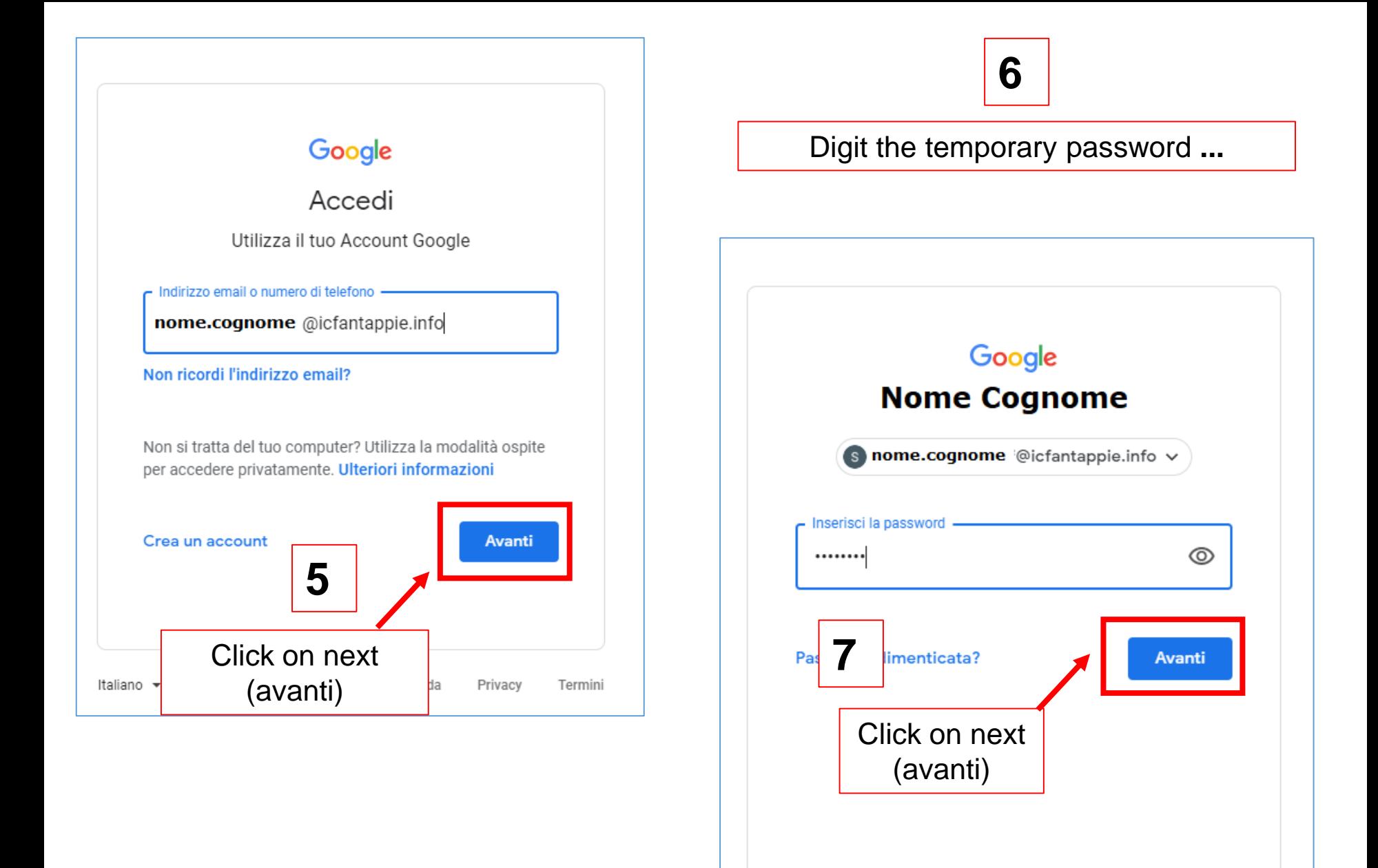

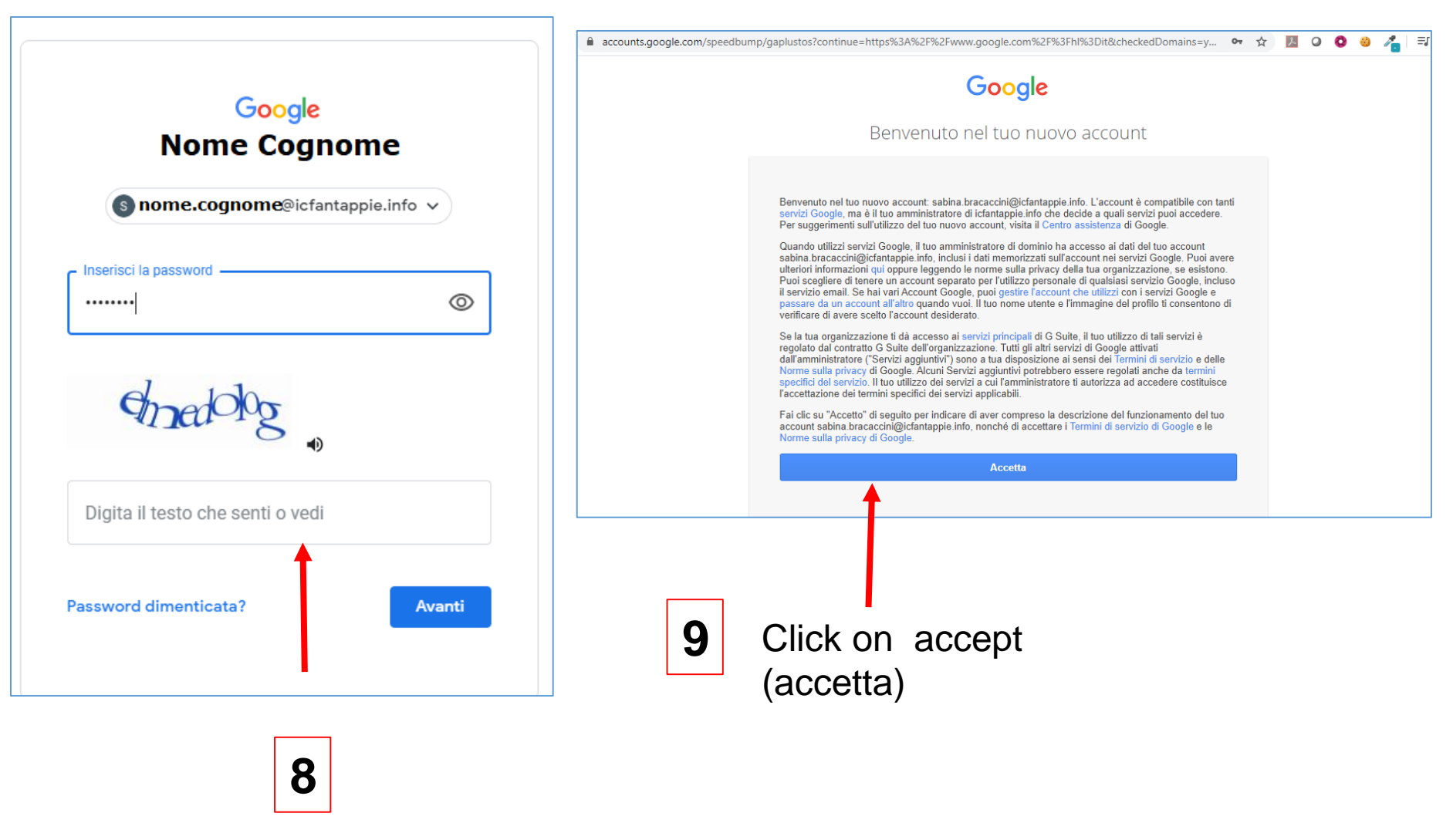

Digit captcha and Click on next (avanti)

### Google

Change the password of **nome.cognome@icfantappie.info (read any informationto choose a safe password)**

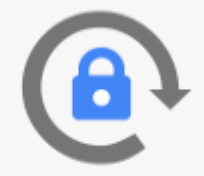

Scegli una nuova password sicura che non utilizzi per altri siti web.

Crea password

Conferma password

Cambia password

## **10**

Digit the new password, confirm it eand click on Cambia Password

**N.B.** preserve with care the password to enter the accountand all the devices of the platform.

The PASSWORD RESET can only be done by the Administrator(through the Sportello digitale that it is possibl to find on the school website)

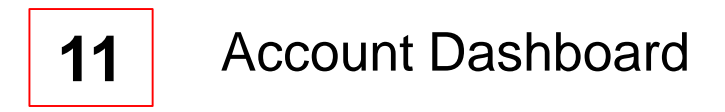

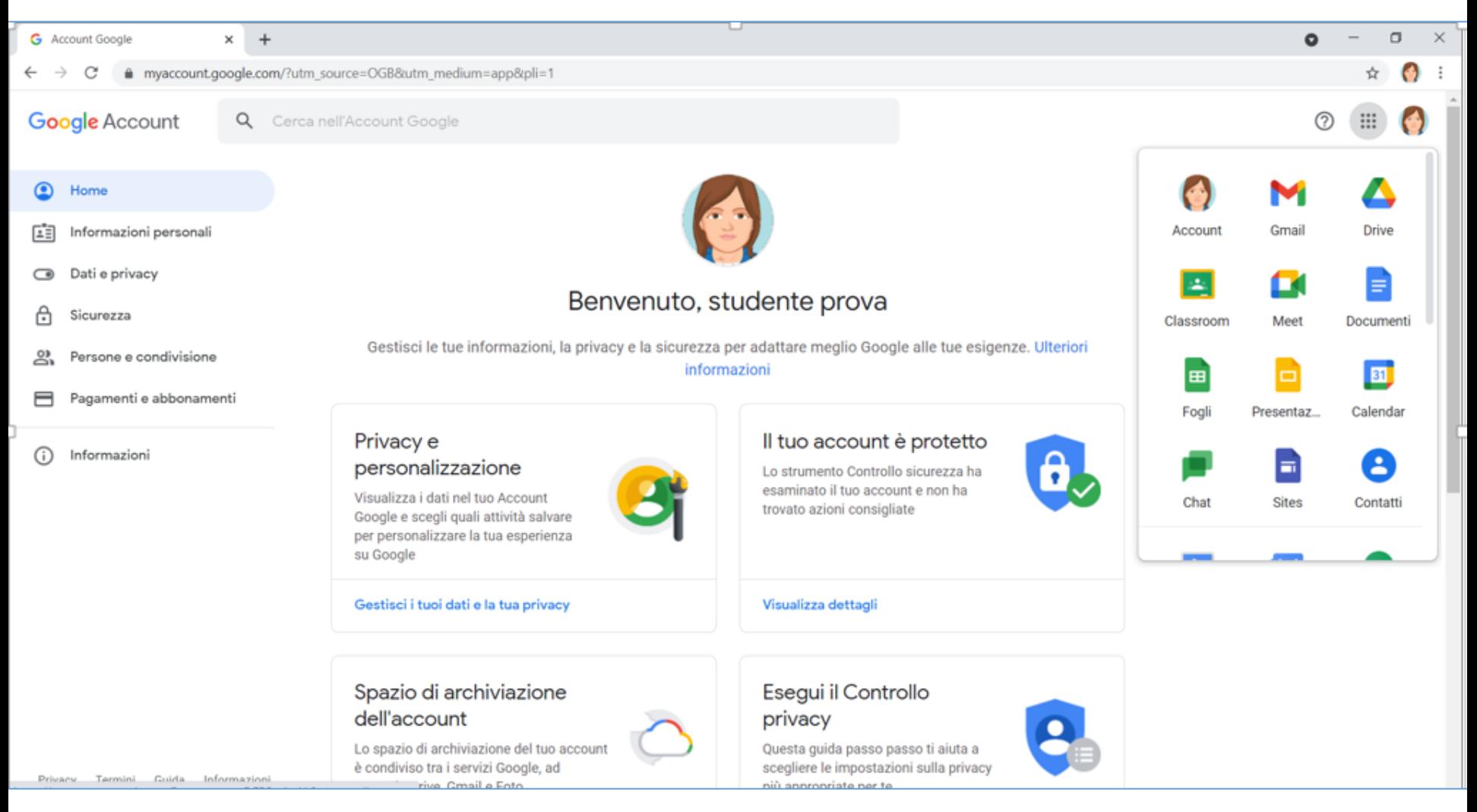

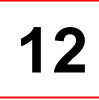

#### **9 small squares**

It is possible to choose among GOOGLE Workspace applications (Classroom, Drive, Meet,…)

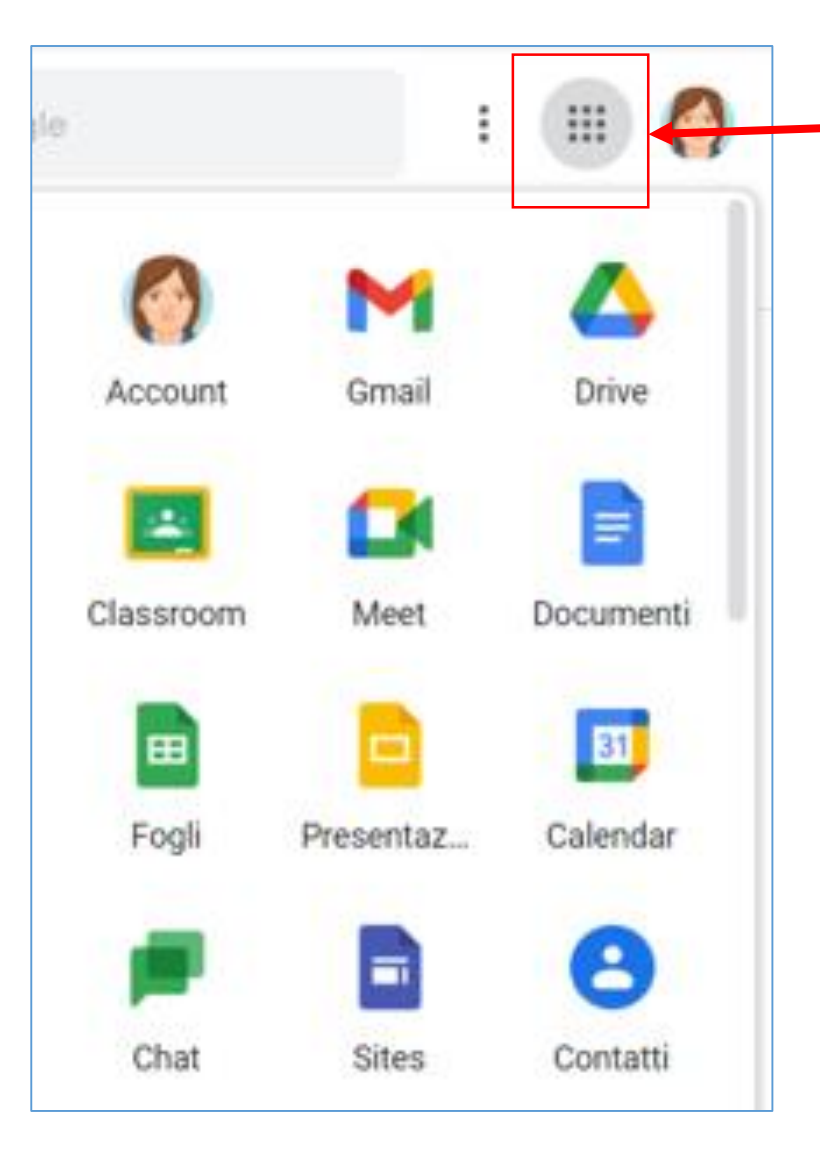

#### **B. Access/enter from a mobile: Android e iOS**

#### **Android Devices**

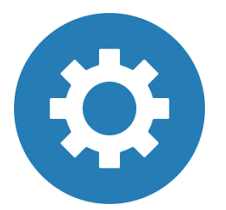

### Open settings and choose **Account e backup**

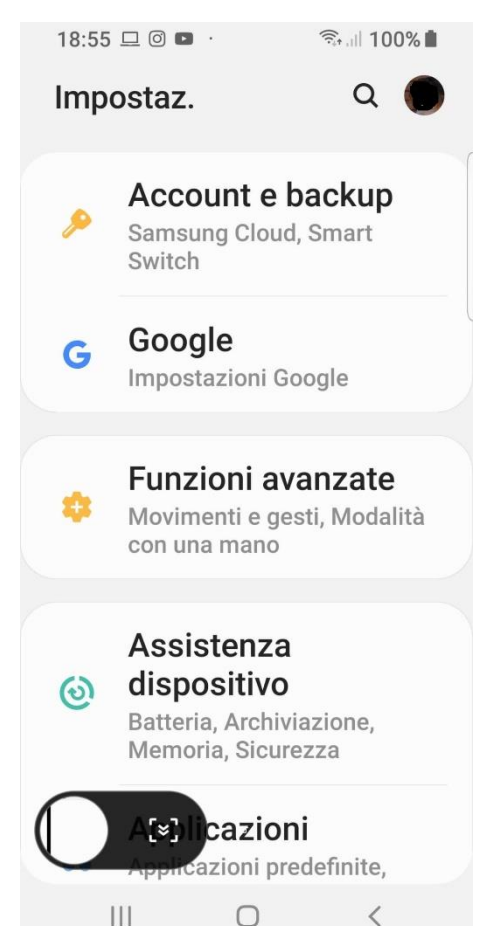

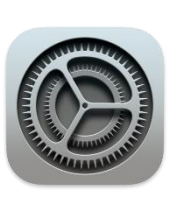

#### **iOS Devices**

Open settings and choose **Password e account – Aggiungi Account**

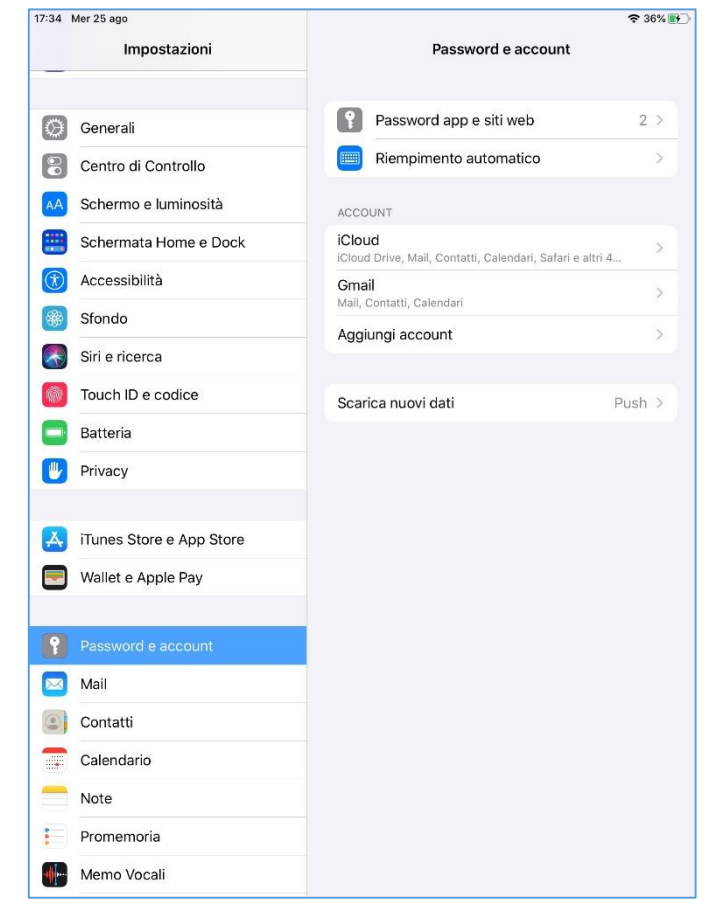

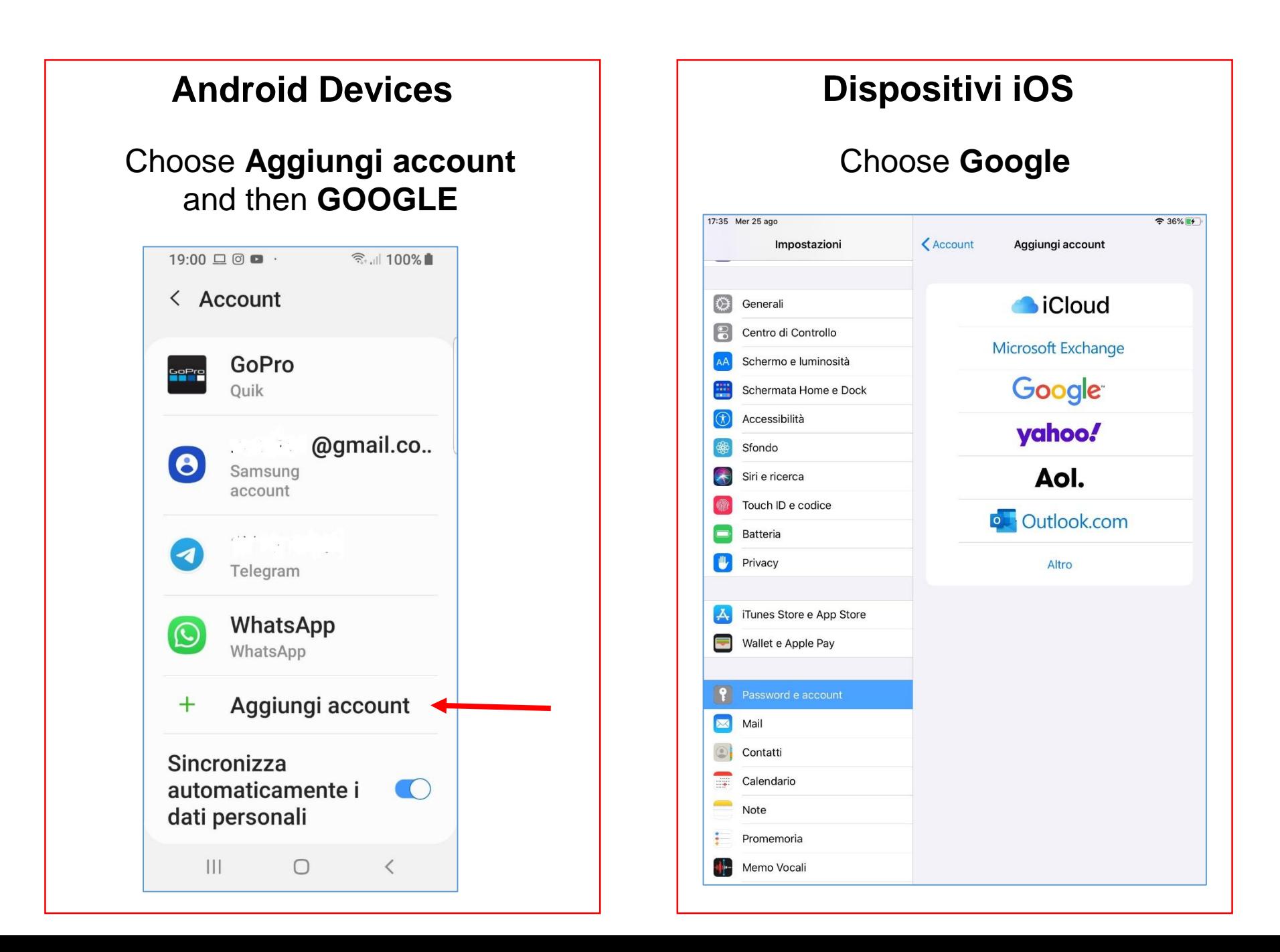

#### **Android Devices**

Write your username: name.surname@icfantappie.info and click on next (avanti)

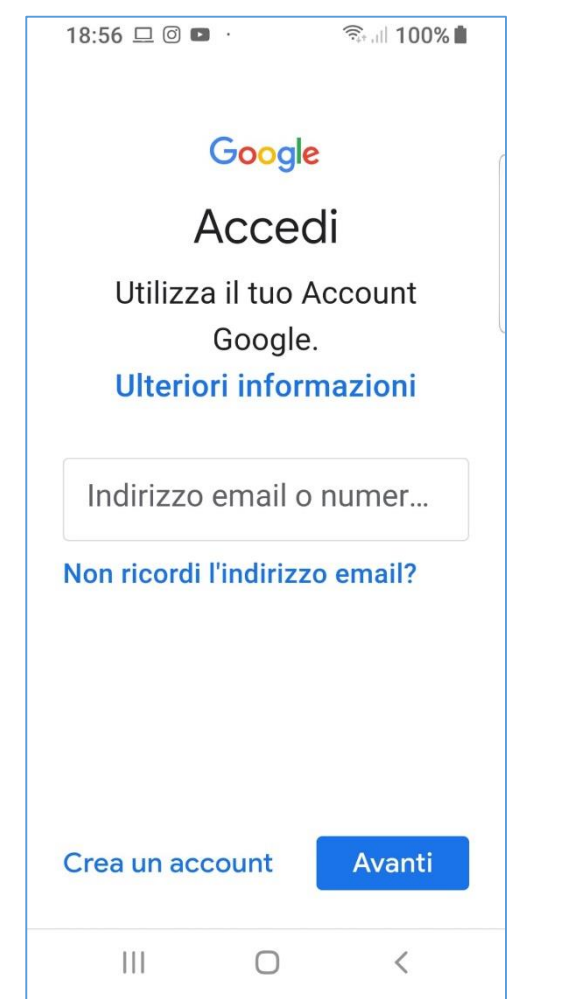

#### **Dispositivi iOS**

Write your username: name.surname@icfantappie.info and click on next (avanti)

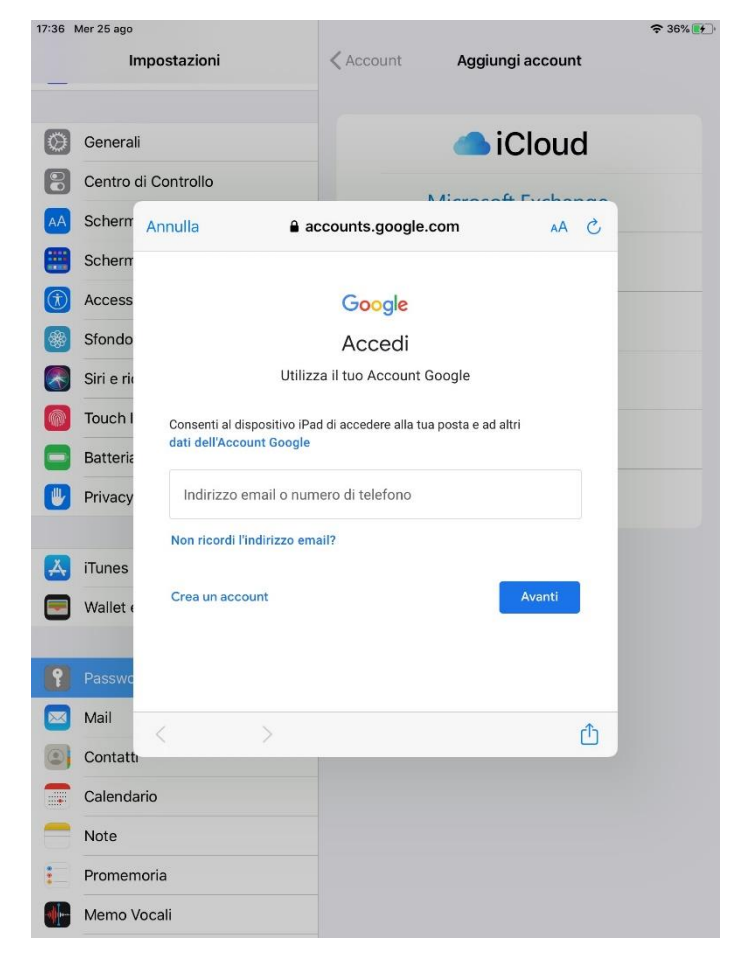

#### **Android Devices**

Write the temporary password and click on next (avanti)

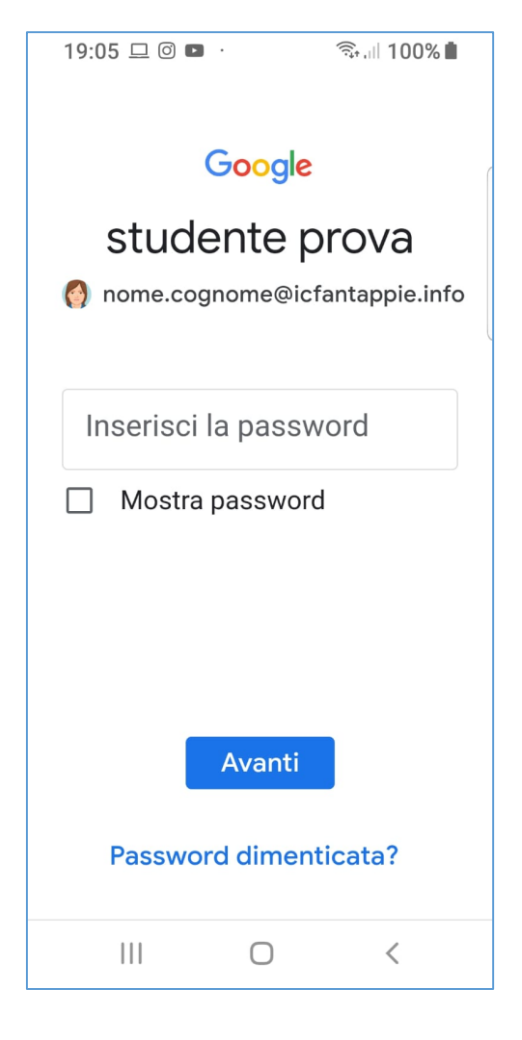

#### **Dispositivi iOS**

Write the temporary password and click on next (avanti)

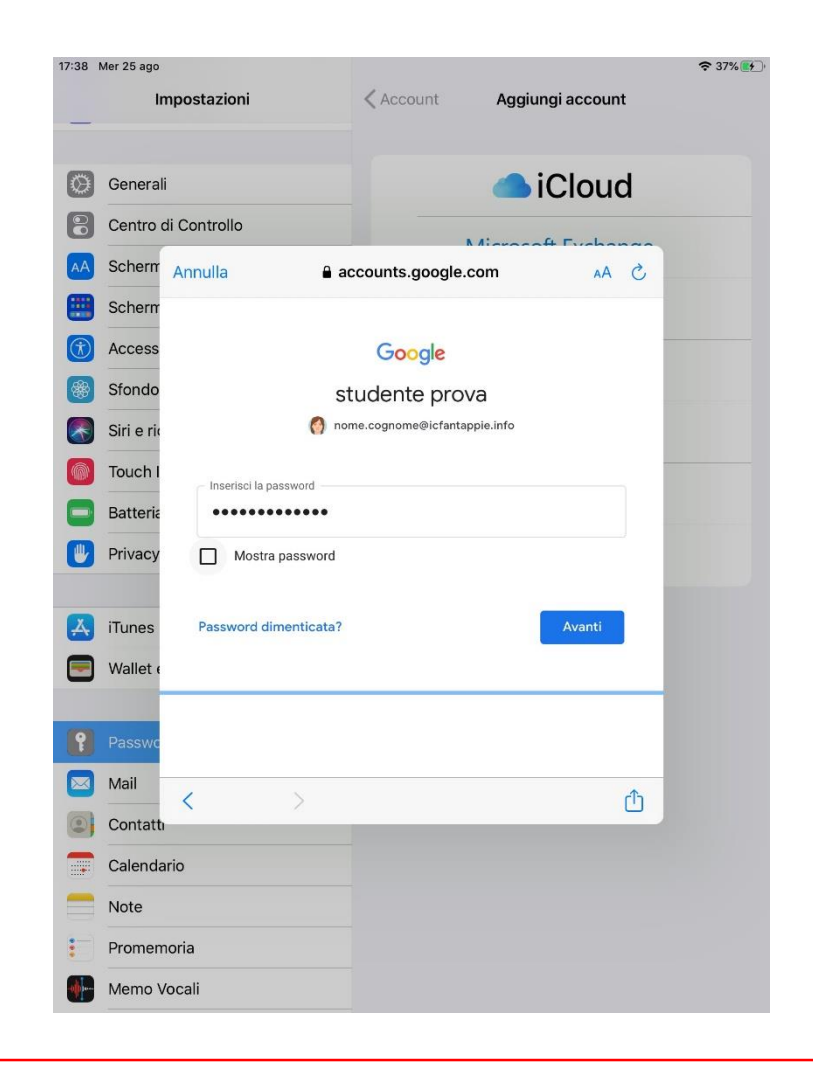

#### **Android Devices**

Create a new personal password and click on next (avanti)

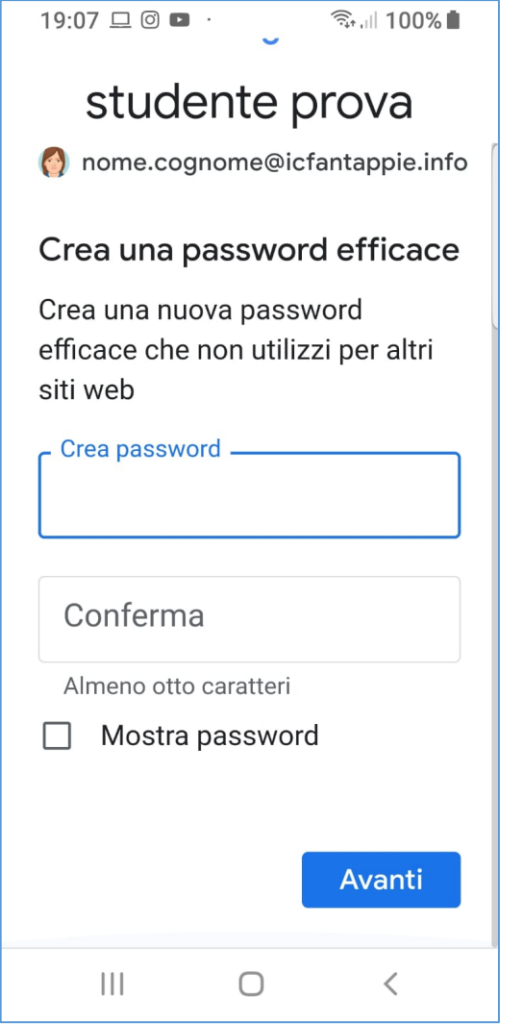

#### **Dispositivi iOS**

Create a new personal password and click on next (avanti)

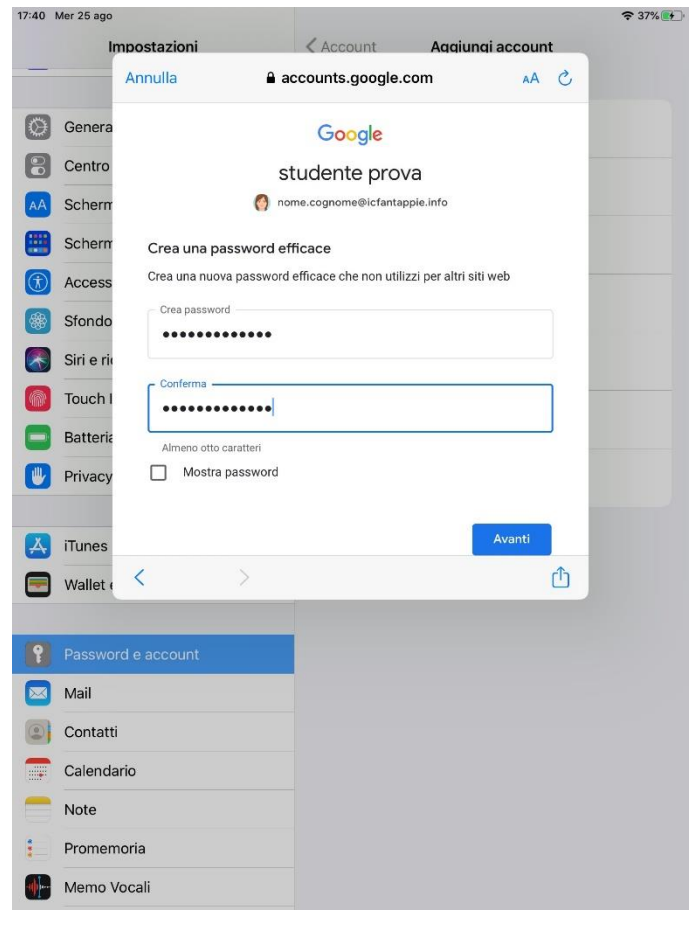

#### **Android Devices** Accept the Privacy rules19:10 0 0 -<del>ミ</del>…Ⅱ 100%■ Google studente prova nome.cognome@icfantappie.info Pubblichiamo i Termini di servizio di Google affinché tu sappia cosa aspettarti quando usi i nostri servizi. Se fai clic su "Accetto", accetti questi termini. Accetti inoltre i Termini di servizio di Google Play per attivare il rilevamento e la gestione delle app. Tieni inoltre presente che nelle Norme sulla privacy di Google viene spiegato in che modo Coogle gootions le informazioni  $\mathbb{H}$  $\bigcirc$  $\langle$

#### **Dispositivi iOS**

#### Click on **Salva** to complete the account creation

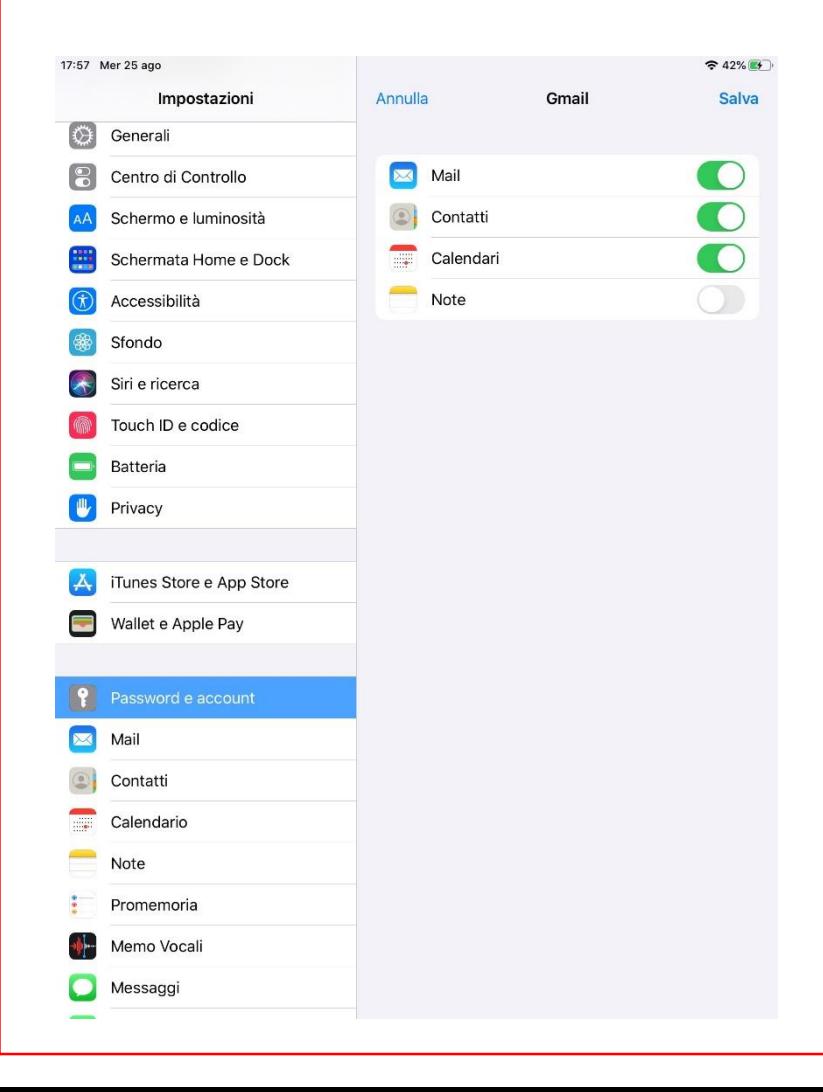

#### It is important to download the MEET and CLASSROOM apps

rħ

#### **Android Devices**

Open Play Store

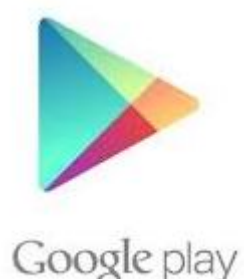

Search, download and install **Google Meet and Classroom** paying attention to set them with the account @icfantappie.info

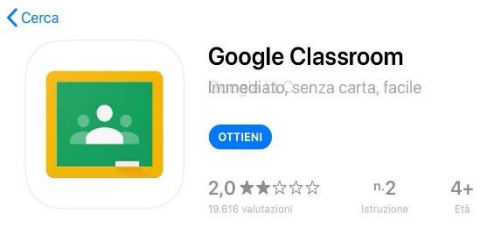

#### **iOS Devices**

Open App Store

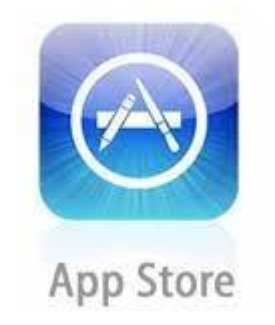

Search, download and install **Google Meet and Classroom** paying attention to set them with the account @icfantappie.info

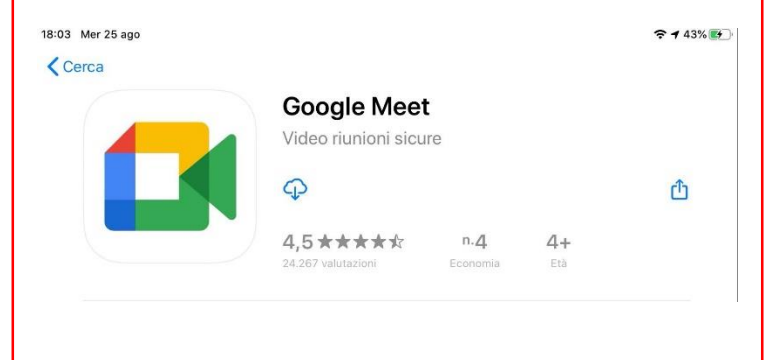